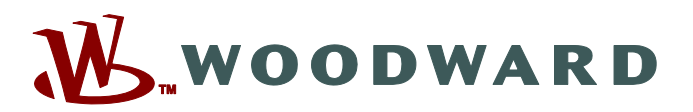

# **Data Visualizer**

# **Справочник DATVIS-5.0-RU-MAN Инструмент для оценки записей аварийных нарушений**

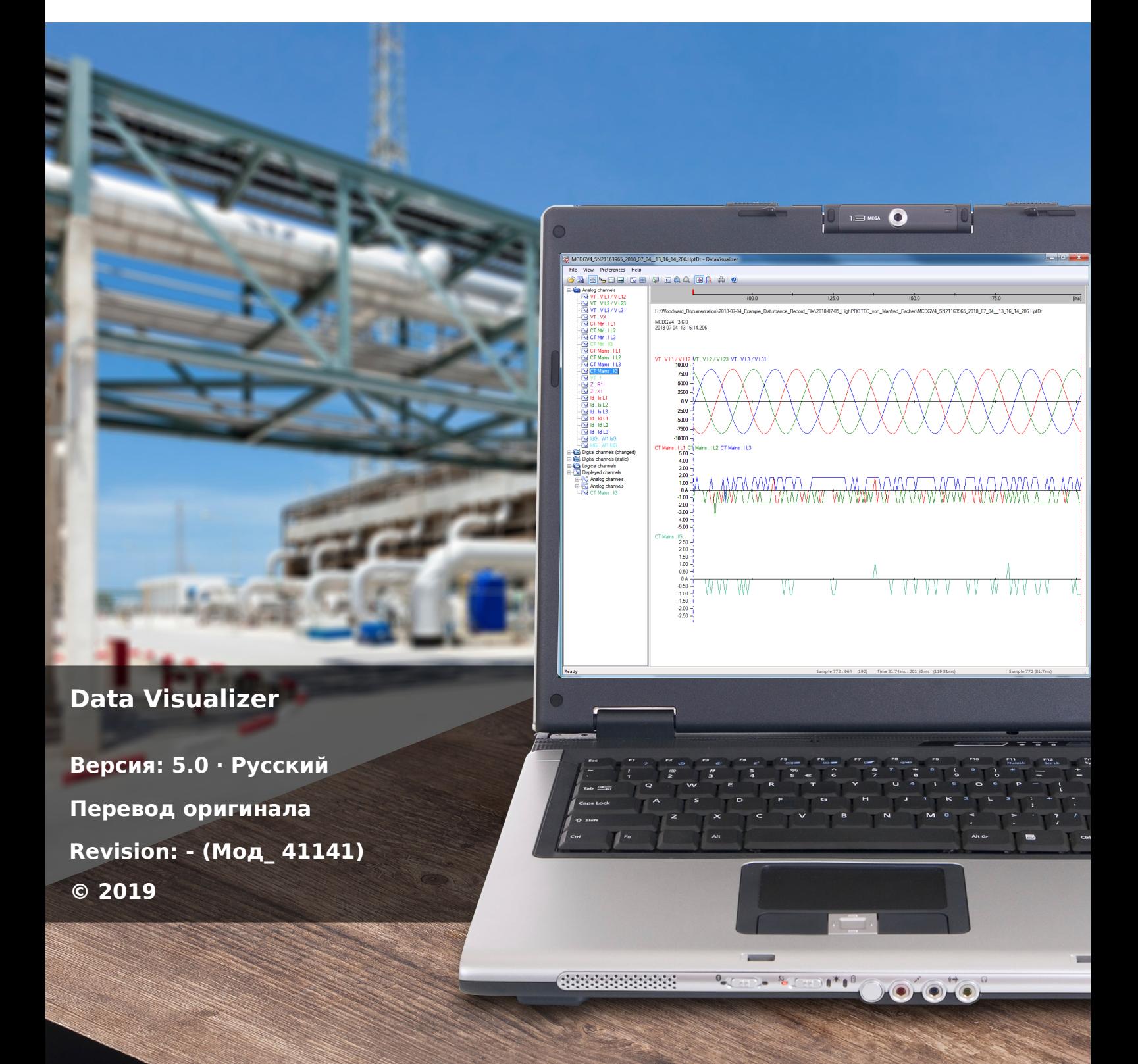

Справочник (перевод оригинала) Woodward Kempen GmbH Krefelder Weg 47 ∙ D–47906 Kempen (Germany) Postfach 10 07 55 (P.O.Box) ∙ D–47884 Kempen (Germany) Телефон: +49 (0) 21 52 145 1 © 2019 Woodward Kempen GmbH

# **Содержание**

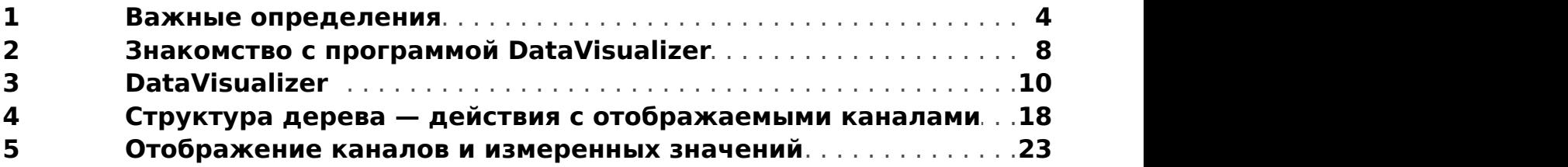

# <span id="page-3-0"></span>**1 Важные определения**

Сообщения приведенных ниже типов предназначены для обеспечения безопасной для жизни и здоровья персонала эксплуатации устройства, а также обеспечения нормальной работы устройства в течение всего срока службы.

# **ОПАСНОСТЬ!**

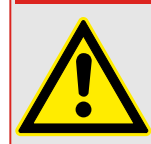

ОПАСНО! — указывает опасную ситуацию, которая может немедленно привести к тяжким телесным повреждениям или летальному исходу, если ее не предотвратить.

## **ПРЕДУПРЕЖДЕНИЕ!**

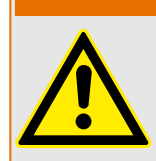

ВНИМАНИЕ — указывает на опасную ситуацию, которая может привести к тяжким телесным повреждениям или летальному исходу, если ее не предотвратить.

### **ОСТОРОЖНО!**

ОСТОРОЖНО — указывает на возможную опасную ситуацию, которая может привести к повреждениям легкой или средней тяжести, если ее не предотвратить.

# **ПРИМЕЧАНИЕ!**

ПРИМЕЧАНИЕ — описание ситуаций, не представляющих опасности для жизни и здоровья.

Данный символ обозначает полезные указания и рекомендации, а также содержит информацию для эффективной и бесперебойной работы.

### **Надлежащее использование устройства и данного руководства**

### **ПРЕДУПРЕЖДЕНИЕ!**

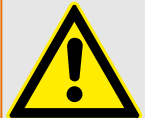

СЛЕДУЙТЕ НАСТОЯЩИМ ИНСТРУКЦИЯМ

Перед началом установки, эксплуатации или технического обслуживания оборудования тщательно ознакомьтесь с настоящим руководством и всей прочей необходимой документацией, относящейся к конкретным операциям. Выполняйте все указания и предупреждения по технике безопасности, действующие на предприятии. Невыполнение этих инструкций может привести к телесным повреждениям и/или к имущественному ущербу.

#### ПРЕДУПРЕЖДЕНИЕ!

# ЦЕЛЕВОЕ ПРИМЕНЕНИЕ

Несанкционированное внесение изменений в оборудование или в методику его применения, выходящее за установленные механические, электрические и прочие эксплуатационные ограничения, может повлечь за собой травмы и/или материальный ущерб, в том числе привести к повреждению самого оборудования. Любые подобные изменения: (1) являются «неправильным применением» и/или «небрежностью» в соответствии с терминологией, принятой в гарантийных документах; соответственно, предприятие-изготовитель не обеспечивает гарантийным обслуживанием все вытекающие повреждения, (2) отменяет действие сертификатов и разрешительных документов на данное оборудование.

Программируемые устройства, описанные в настоящем руководстве, предназначены для защиты и управления силовым оборудованием и рабочими устройствами с питанием от источников напряжения с фиксированной частотой, например фиксированной частотой 50 или 60 Гц. Они не предназначены для использования с приводами с переменной частотой. Эти устройства предназначены для установки в низковольтных отсеках панелей распределительных щитов среднего уровня напряжения или в панелях с децентрализованной защитой. Программирование и настройка параметров должны соответствовать требованиям концепции системы защиты (оборудования, защита которого осуществляется с помощью данных устройств). Необходимо запрограммировать устройство и настроить его параметры так, чтобы оно надлежащим образом распознавало рабочие условия (сбои) и управляло ими (например, путем выключения прерывателя). Правильное использование требует резервной защиты дополнительным защитным устройством. Перед началом работы и после внесения изменений в программу (изменения значений параметров), необходимо провести испытания и задокументировать результаты, подтверждающие соответствие новой программы и новых значений параметров концепции системы защиты.

В целях контроля работоспособного состояния программируемого защитного устройства контакт самодиагностики (контакт под напряжением) должен быть соединен с системой автоматики подстанции. Очень важно, чтобы с контакта самодиагностики (контакта под напряжением) программируемого защитного устройства поступало аварийное оповещение, требующее безотлагательного вмешательства при срабатывании. Аварийный сигнал указывает на то, что устройство больше не обеспечивает защиту цепи и системе требуется обслуживание.

Ниже перечислены типовые области применения модельного ряда устройств данного типа:

- Защита ввода
- Защита электросети
- Защита оборудования
- Защита трансформатора
- Защита генератора

Данные устройства не предназначены для иных целей. Это также относится к использованию частично укомплектованного оборудования. Предприятиеизготовитель не несет ответственности за ущерб, вызванный нецелевым применением оборудования. Всю ответственность в этом случае несет пользователь. В целях обеспечения надлежащего применения устройства: Следует соблюдать технические условия и допуски, установленные Woodward.

#### **Устаревшая документация**

С момента публикации данной версии руководства в его текст могли быть внесены изменения. Чтобы убедиться, что вы пользуетесь последней редакцией документа, посетите раздел загрузок нашего веб-сайта.

Последняя редакция настоящего технического руководства и обновленный список исправлений доступны на веб-сайте Woodward.

- Перейдите на веб-сайт компании ( $\Longrightarrow$  www.woodward.com) и выполните поиск необходимых документов. (Идентификатор каждого документа напечатан на его обложке.)
- Кроме того, на каждом устройстве HighPROTEC напечатан индивидуальный QRкод. Отсканируйте этот код, и откроется сетевая папка со всеми соответствующими документами в последней версии.

#### **Важная информация**

# **ПРЕДУПРЕЖДЕНИЕ!**

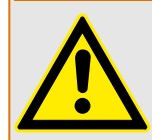

В соответствии с требованиями заказчика устройства укомплектованы модульно (по кодам заказа). Обозначения соединительных разъемов устройства приводятся на верхней панели корпуса (электрическая схема).

#### **ОСТОРОЖНО!**

#### Электростатический разряд

Все электронные компоненты в той или иной степени чувствительны к электростатическому разряду. Для защиты этих компонентов от повреждений необходимо принять специальные меры по снижению или исключению вероятности электростатического разряда. При работе с устройством или вблизи него соблюдайте следующие указания:

1. Перед началом технического обслуживания устройства снимите статическое электричество с тела, прикоснувшись к заземленному металлическому объекту (трубе, аппаратурному шкафу раме и т. п.).

2. Избегайте накопления статического электричества на теле — не применяйте спецодежду из синтетических материалов. Используйте хлопковую или хлопчатобумажную спецодежду, поскольку она не задерживает электростатические заряды так, как синтетическая.

3. Храните пластмассу, винил, пенопласт и прочие материалы (например, посуду из пенополистирола, бутылки, корзины для бумаг, упаковки из-под сигарет, целлофановую обертку, книги в виниловых обложках и т. п.) вдали от оборудования и рабочей зоны.

4. Не извлекайте печатные платы из корпуса устройства без крайней необходимости. Если печатные платы необходимо извлечь, соблюдайте следующие правила:

- Убедитесь в безопасности изолирования от источника питания. Все соединители должны быть отсоединены.
- Прикасаться можно только к краям ППМ.
- Не прикасайтесь руками к электрическим проводникам, клеммам или другим проводящим устройствам печатной платы.
- При замене ППМ новая ППМ должна находиться в пластиковом неэлектризующемся защитном пакете, пока вы не будете готовы ее установить. Сразу после демонтажа старой ППМ со шкафа управления необходимо поместить ее в неэлектризующийся защитный пакет.

Для предотвращения повреждения электронных компонентов вследствие неправильного обращения обратитесь к технической инструкции компании Woodward (82715) «Руководство по обслуживанию и защите электронных управляющих устройств, печатных плат и модулей».

Woodward сохраняет за собой право в любой момент вносить изменения в текст настоящего документа. Информация, предоставленная Woodward, считается точной и надежной. Тем не менее, Woodward не несет ответственности за ее достоверность, за исключением специально оговоренных случаев.

#### **© 2019 Woodward. Все права защищены.**

# <span id="page-7-0"></span>**2 Знакомство с программой DataVisualizer**

Функция DataVisualizer — это универсальный инструмент для оценки записей аварийных нарушений, то есть, токов и напряжений, возникающих в случаях сбоя или в других случаях, определенных пользователем. Функция DataVisualizer оценивает записи аварийных нарушений, которые хранятся на отдельных контрольных устройствах. Данная программа позволяет отображать, обрабатывать, хранить и печатать записи аварийных нарушений в их хронологическом порядке (в виде осциллографических кривых) вместе с соответствующими событиями (отключение, сигнал тревоги и т. д.).

Функция DataVisualizer предлагает следующие возможности:

- Анализ сбоев
- Выявление неисправного потребительского продукта
- Анализ реакции сети
- Анализ процесса выключения в прерывателе

Данная информация знакомит пользователя с основами анализа сбоев и слабых мест в этом электрическом оборудовании.

Эти основы позволяют, например, выполнять следующие задачи:

- Корректировать или исправлять прерыватели
- Ограничивать мощность короткого замыкания
- Оптимизировать работу трансформаторов (мощность/u<sub>K</sub>)
- Корректировать преобразователи (насыщение)

#### **Установка DataVisualizer**

Системные требования:

Windows 7, Windows 8.x или Windows 10

Функция DataVisualizer не требует отдельной установки, поскольку всегда устанавливается вместе с программой Smart view.

### **Удаление DataVisualizer**

Функция DataVisualizer не требует отдельного удаления, поскольку всегда удаляется вместе с программой Smart view.

### **DataVisualizer Старт**

<span id="page-8-0"></span>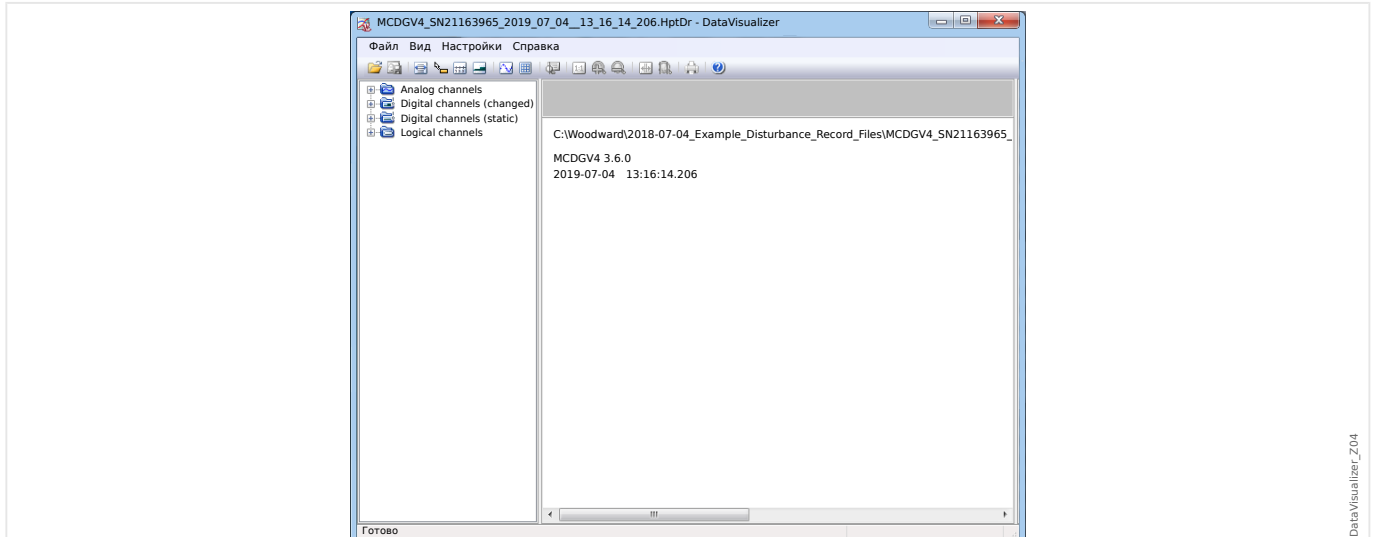

Файл импортируется путем выбора элемента меню [Файл / Открыть существующий файл аварийных нарушений] (см. Ц> «3 Меню Файл») или нажатием соответствующей кнопки [1] (см.  $\Box$ ) «3 Панель кнопок»).

Поддерживаемые файлы могут иметь следующие суффиксы:

- Форматы файлов HighPROTEC:
	- \*.HptDr аварийные нарушения
	- \*.HptSr записи о запусках
	- \*.HptTr записи выполнения
- Форматы файлов HighTechLine:
	- \*.dsb
	- \*.cfg

Функция DataVisualizer выбирает соответствующий фильтр на входе, а после успешной загрузки файла каналы отображаются в панели со структурой дерева и сохраняются в таких категориях, как «Аналоговые каналы», «Цифровые каналы» и т. д.

# <span id="page-9-0"></span>**3 DataVisualizer**

Функция DataVisualizer универсальный инструмент для отображения записей сбоев и записей системы.

# **Структура главного окна**

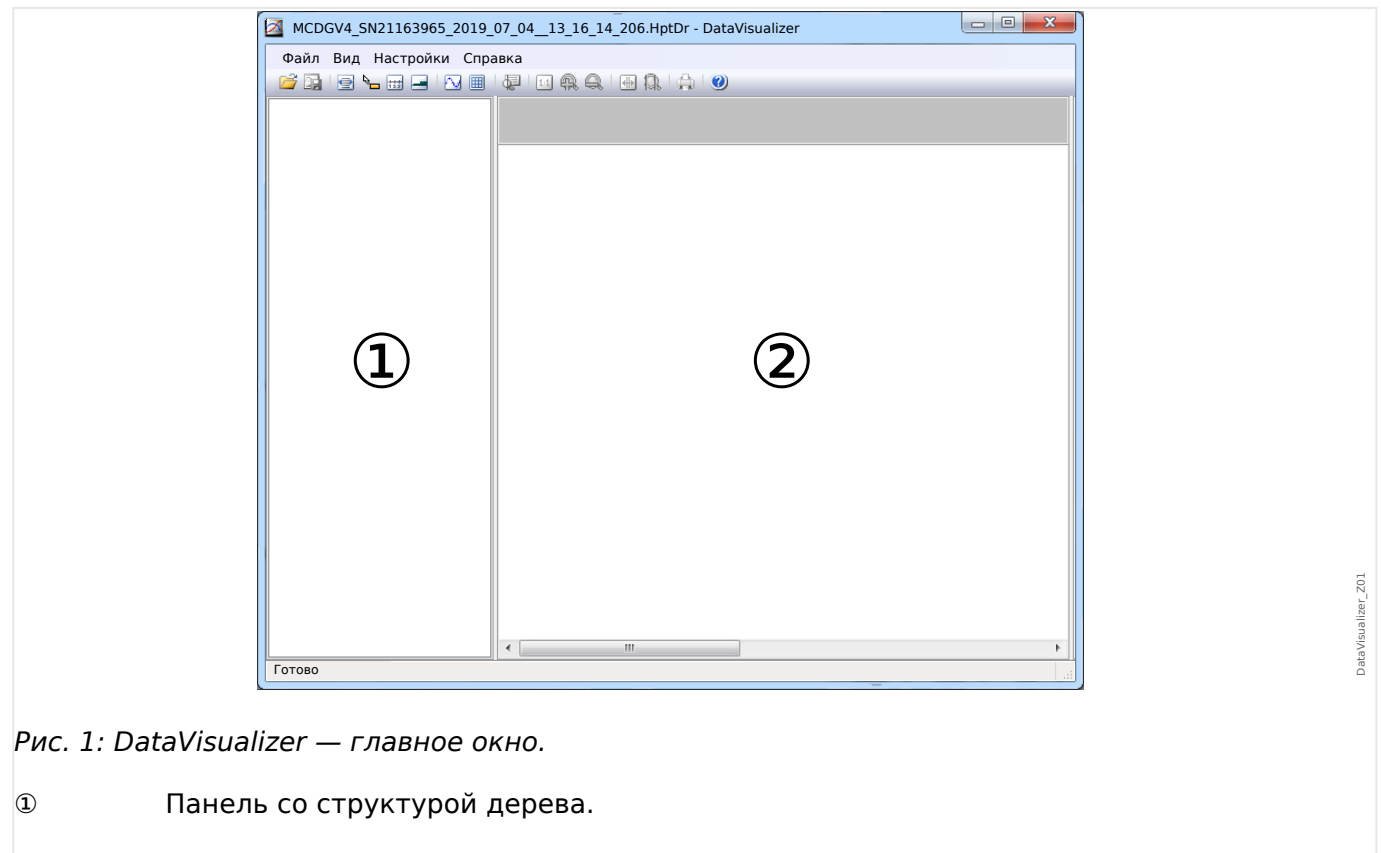

② Панель управления.

Описание кнопок на панели инструментов представлено здесь: ╚ <> 3 Панель [кнопок»](#page-10-0)

#### **Панель кнопок**

<span id="page-10-0"></span>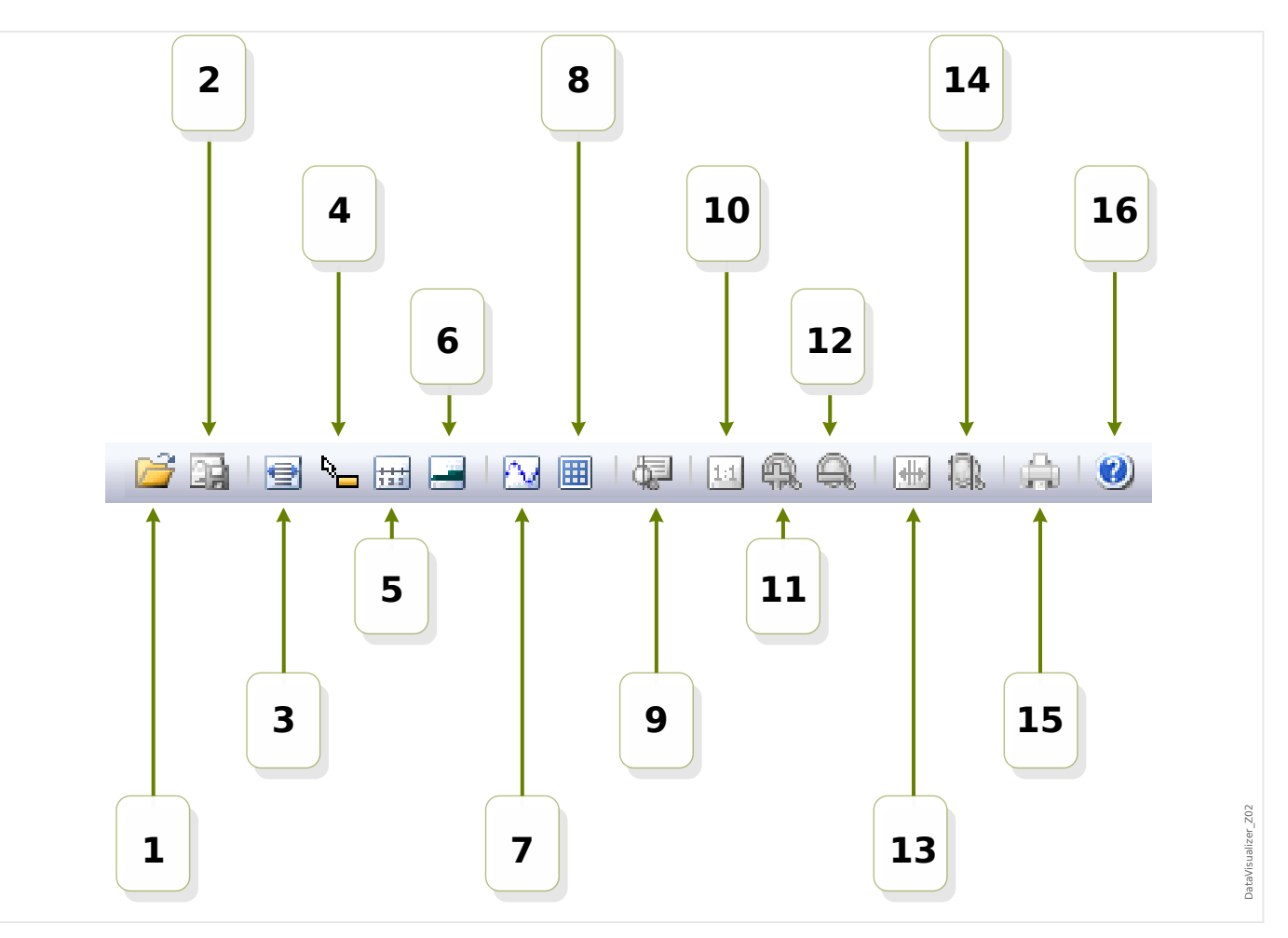

- **[1]** Открытие записи аварийного нарушения.
- **[2]** Фиксированный вид: сохранение настроек текущего вида, принадлежащего загруженному файлу аварийного нарушения (создается новый файл с расширением \*.snp — моментальный снимок ). В зависимости от настроек (╚> «3 Меню Настройки») эти параметры снова автоматически принимаются к исполнению, когда файл загружается.
- **[3]** Ширина оси времени зависит от размера окна и корректируется автоматически, если размеры окна изменяются (если этот параметр не выбран, это разрешение может быть задано в настройках вместе с другими; см.  $\Box$  «3 [Меню Настройки»\)](#page-13-0). Отключается автоматически во время масштабирования.
- **[4]** Если курсор мыши находится в пределах рабочей панели, а данная кнопка активна, рядом с курсором отобразится маленькая панель с «измеренными значениями» (если курсор мыши не перемещается в течение 1 секунды). (См. также ╚ → «5 Отображение измеренных данных»).
- **[5]** Включение или выключение маркировки оси времени.
- **[6]** Изменение нижнего смещения цифровых каналов.
- **[7]** Включение или выключение маркировки выборочных точек. (См. также  $\equiv$ [«5 Отображение выборочных данных»\)](#page-24-0).
- **[8]** Отображение аналоговых каналов с сеткой или без сетки.
- **[9]** Ползунок времени: отображается как курсор (зеленая вертикальная линия). Нажмите и удерживайте левую кнопку мыши на зеленой линии. Удерживая нажатой левую кнопку мыши, переместите указатель мыши вдоль временной шкалы. Все измеренные значения отображаемых каналов указываются в окне для соответствующего положения курсора. (См. также  $\Box$ [«5 Мгновенные значения»\)](#page-25-0).
- **[10]** Переключение на отображение без увеличения (в исходном размере).
- **[11]** Увеличение всех отображаемых каналов.
- **[12]** Переключение на отображение (предыдущее) с уменьшением на один этап.
- **[13]** Отображаются две линии курсора. Нажмите и удерживайте левую кнопку мыши поверх этих линий и переместите в соответствии с желаемым интервалом увеличения. С помощью синей линии можно определить начало, а с помощью красной линии — конец временного интервала. При нажатии кнопки [14]DataVisualizer происходит увеличение на заданный интервал. (См. также  $\Box$  «5 Увеличение»).
- **[14]** Растягивание оси времени на временном диапазоне между двумя курсорами [13].
- **[15]** Печать каналов, отображаемых в данный момент.
- **[16]** Открытие интерактивной справки.

# **Меню** [Файл]

<span id="page-12-0"></span>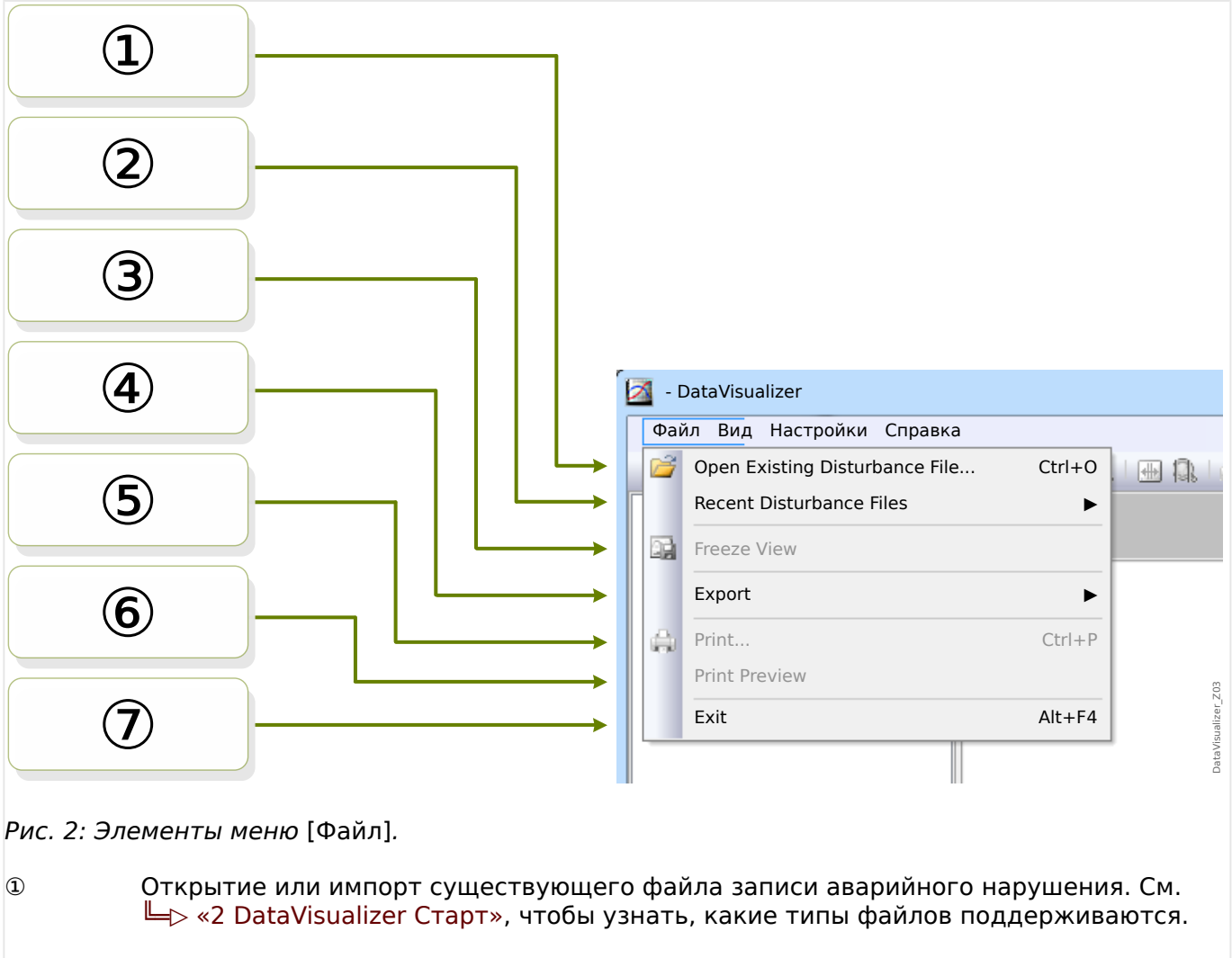

- ② Выберите, чтобы снова открыть ранее открываемый файл.
- ③ Фиксированный вид, см. [кнопка \[2\]](#page-10-0).
- ④ Экспорт только что загруженного файла в формат ASCII, Look или COMTRADE.
- ⑤ Печать.
- ⑥ Предварительный просмотр.
- ⑦ Выход из программы DataVisualizer.

**Меню** [Настройки]

<span id="page-13-0"></span>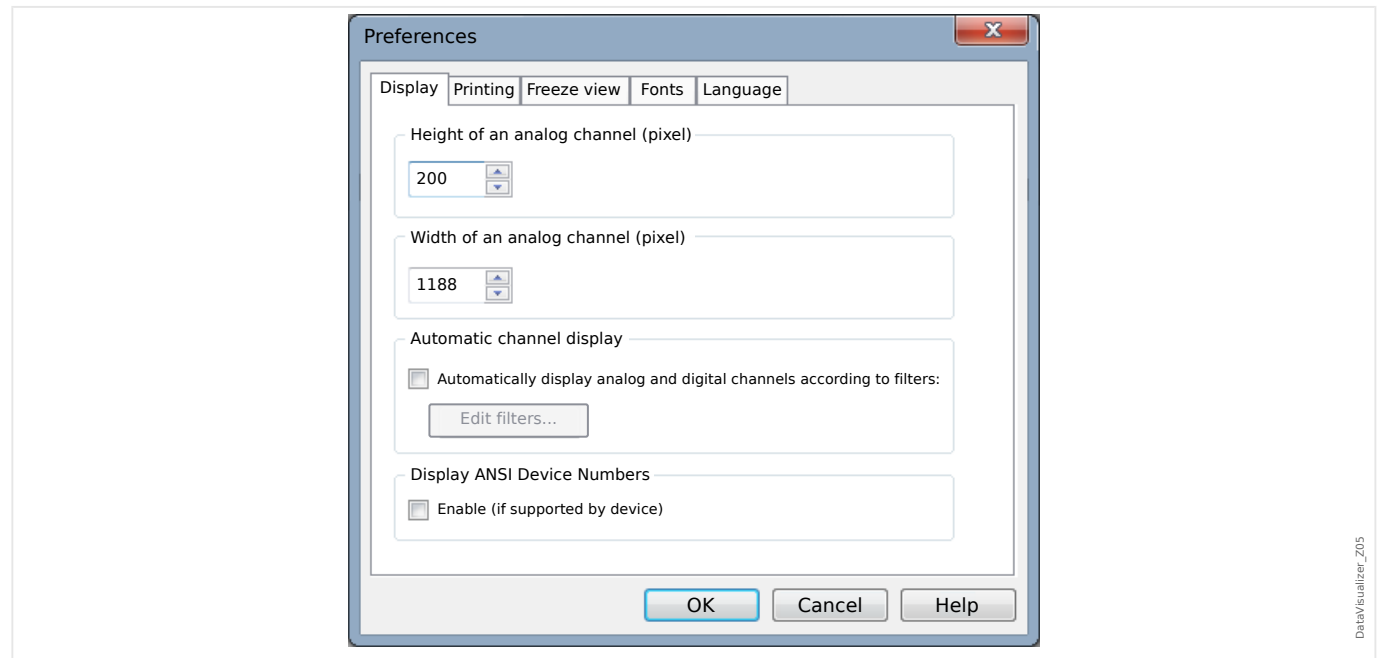

Некоторые настройки можно изменять безвозвратно. Для этого выберите элемент меню [Настройки / Изменить]. Эти настройки сохраняются таким образом, что снова становятся активными при последующем перезапуске DataVisualizer.

### Дисплей

- Разрешение экрана (ширину и высоту аналоговых каналов) можно корректировать. Размер цифровых и логических каналов зависит от того, какой шрифт выбран для отображения.
- Для аналоговых и цифровых каналов модно добавить и определить автоматический фильтр ([╚═▷ «4 Автоматическое отображение каналов»](#page-19-0)).
- Можно включить отображение номеров ANSI устройства. Эта настройка работает, только если поддерживается устройством. Если изменить эту настройку, когда каналы уже отображаются, изменение вступит в силу только после перезагрузки файла.

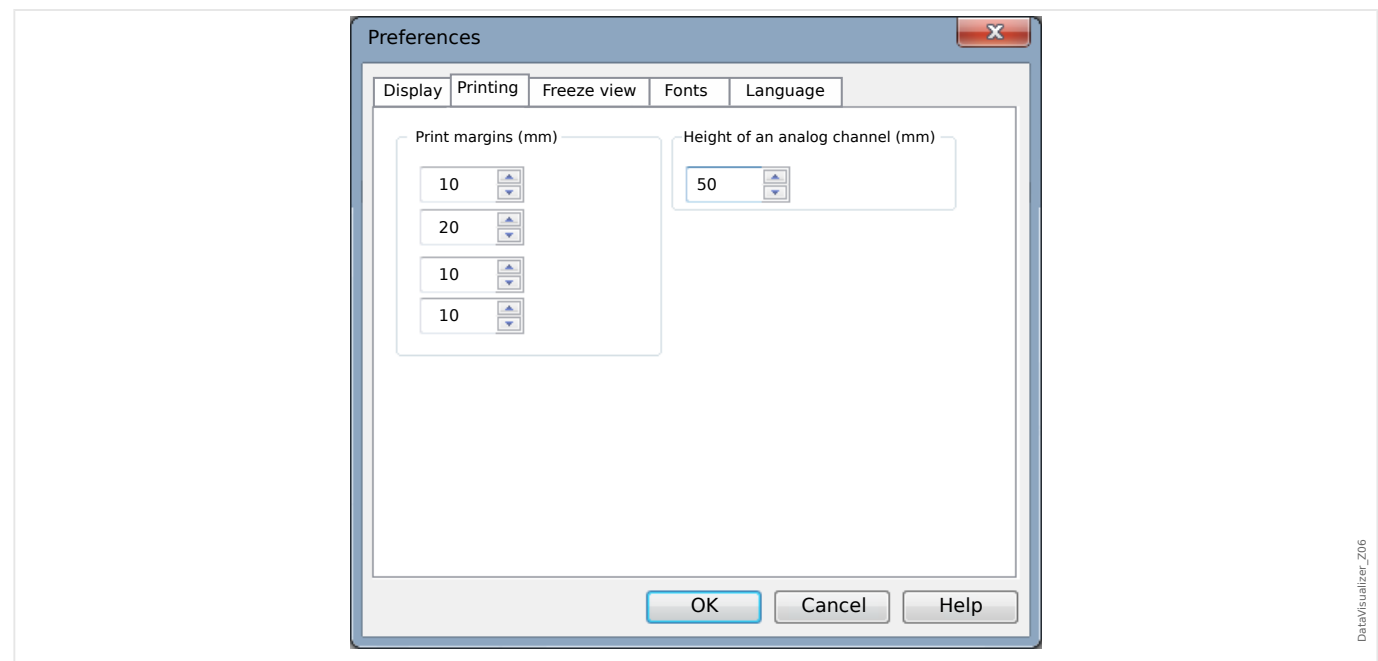

печать.

- Для печати можно настроить поля бумаги.
- Кроме того, высоту аналоговых каналов можно указать в миллиметрах.

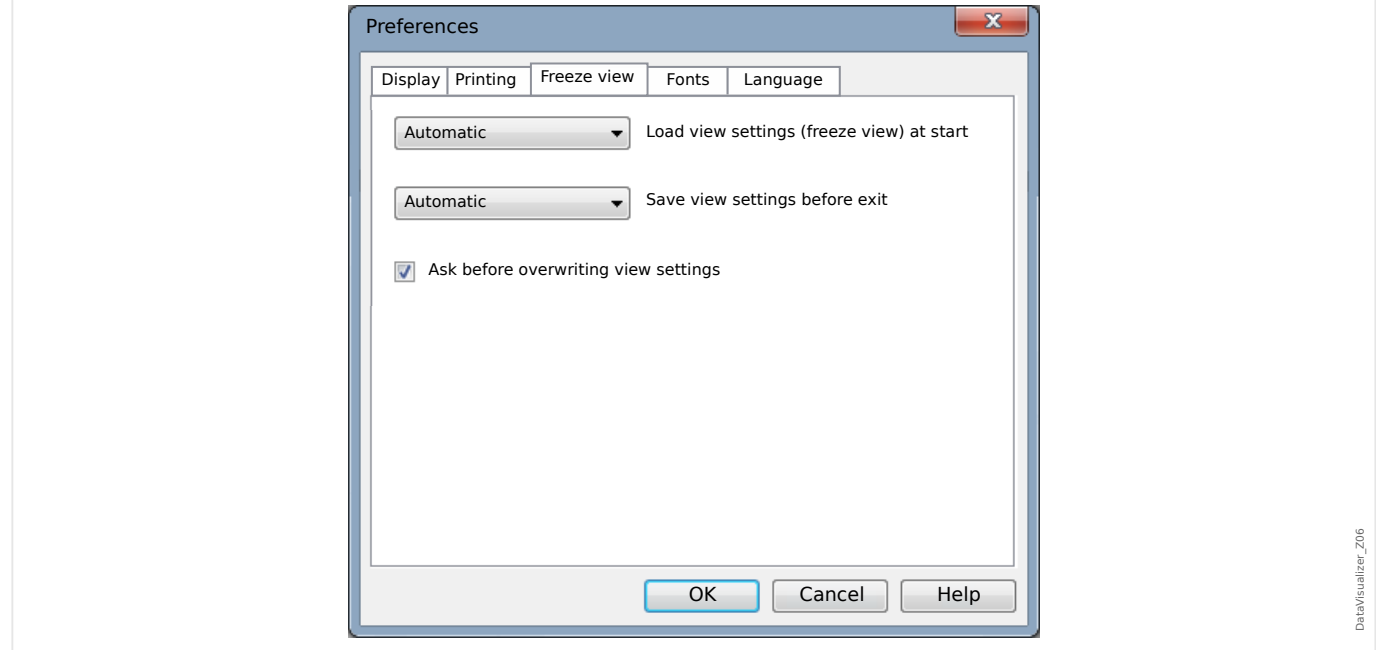

## Фиксированный вид

• Эти настройки определяют хранение параметров отображения, выбранных в данный момент.

В моментальном снимке сохраняются все отображаемые каналы, а также их порядок. Они становятся доступны при повторной загрузке файла.

#### 3 DataVisualizer

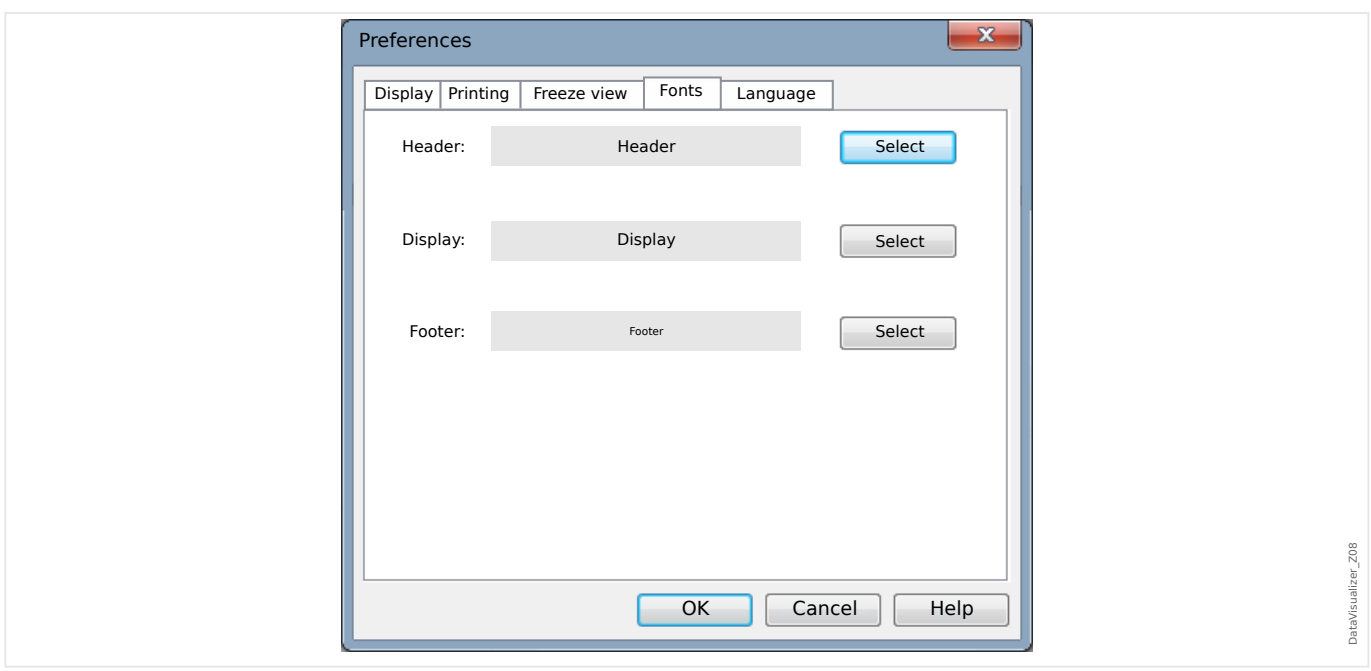

# Шрифты

• Шрифты для отображения и печати можно настраивать.

Высота отображаемых цифровых и логических каналов регулируется в зависимости от выбранных шрифтов.

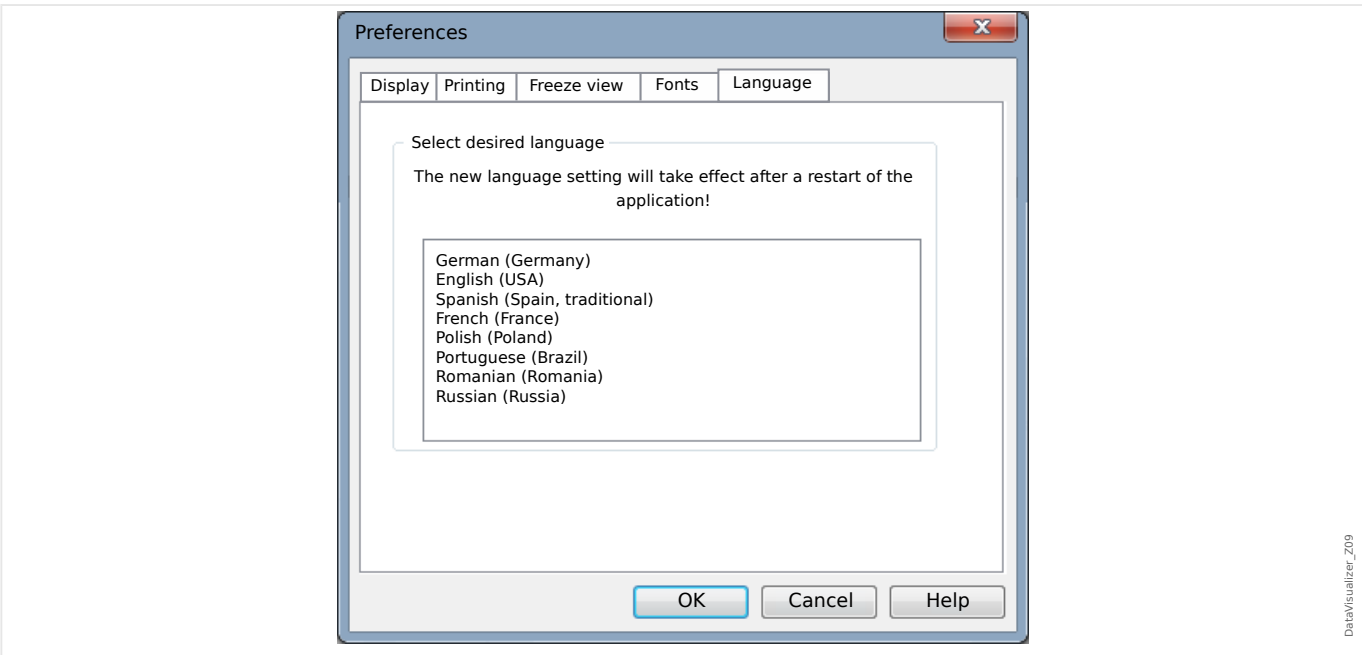

Язык

• Язык, который использует DataVisualizer , можно выбрать.

Однако изменение вступает в силу только после перезапускаDataVisualizer.

# **Меню** [Справка]

Меню [Справка / Справка] запускает интерактивную справку DataVisualizer.

Элемент меню [Справка / Информация о программе] открывает окно, в котором отображается информация о программе DataVisualizer— соответствующая версия и информация об авторских правах.

#### **Функции курсора мыши**

- Если курсор мыши не перемещается внутри рабочего окна, отображается номер и время выборки. Если соответствующая кнопка активна, будут отображаться измеренные значения канала, находящиеся под курсором мыши.
- Если мышь приближается к курсорам (кнопка [9] или [13],  $\Box$  «3 Панель [кнопок»\)](#page-10-0) форма указателя меняется, и эти курсорные линии можно смещать, удерживая нажатой левую кнопку мыши.
- Если нажать левую кнопку мыши, когда курсор мыши находится на экране, этот участок можно увеличить. Если перемещать мышь, когда ее левая кнопка нажата, можно определить фиксированную область для увеличения. Имеются два курсора, которые во время маркировки указывают, допускается ли та или иная степень увеличения (масштаб в норме, увеличение невозможно, поскольку приведет к превышению максимального разрешения 32000 × 32000 пикселей). Увеличение можно прервать, нажав клавишу «ESC».
- Если нажать правую кнопку мыши, когда отображаемая площадь больше раздела экрана, курсор мыши принимает форму руки. Если удерживать кнопку мыши нажатой, отображаемый раздел можно перемещать.

### <span id="page-17-0"></span>Структура дерева - действия с  $\Delta$ отображаемыми каналами

#### Добавление каналов на панель управления

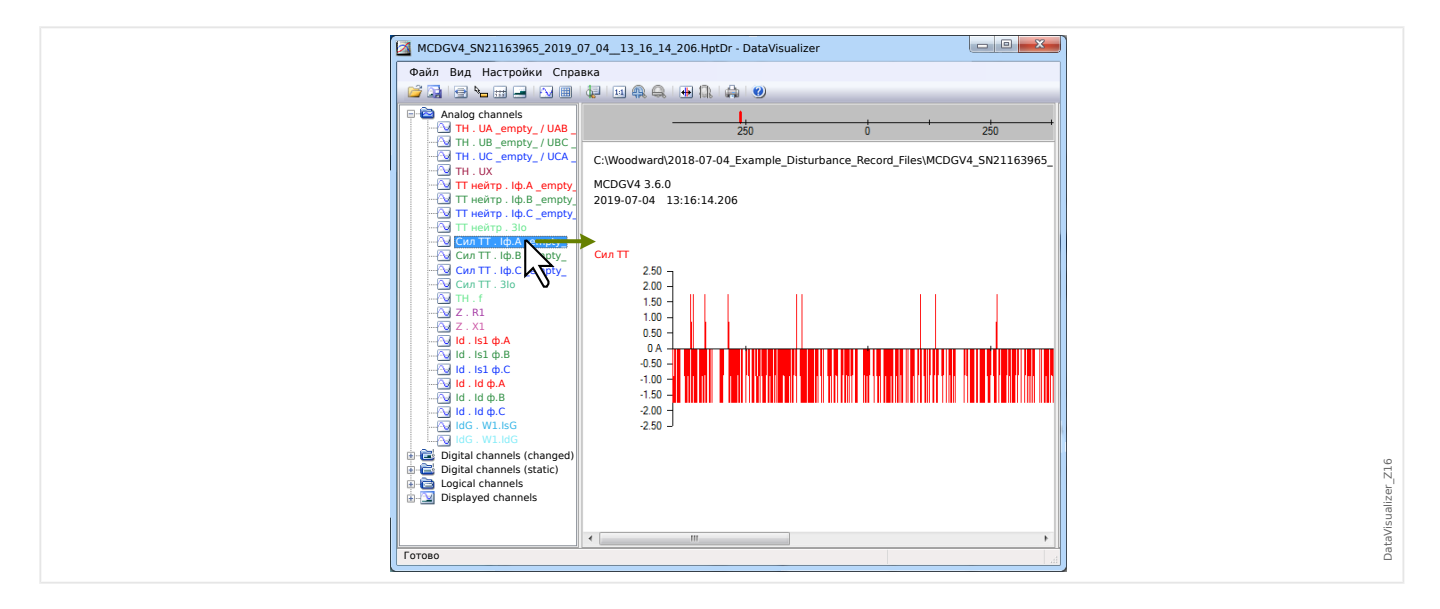

Дополнительные каналы можно перетаскивать с панели со структурой дерева на панель управления (нажав левую кнопку мыши).

Во время этой процедуры форма указателя меняется, показывая, как будет отображаться данный канал:

- Первый вариант:  $\stackrel{\leftrightarrow}{\sim}$  в этом месте добавляется новый график.
- Второй вариант:  $\stackrel{\leftrightarrow}{\infty} \infty$  в существующий график добавляется кривая (комбинировать можно только аналоговые каналы).
- Третий вариант:  $\mathbb{S}_{-}$ канал в это положение добавить невозможно.

Остальные каналы можно добавить таким же способом.

Можно также выбрать одновременно несколько каналов (нажав клавишу «Ctrl»), а затем перетащить их все вместе.

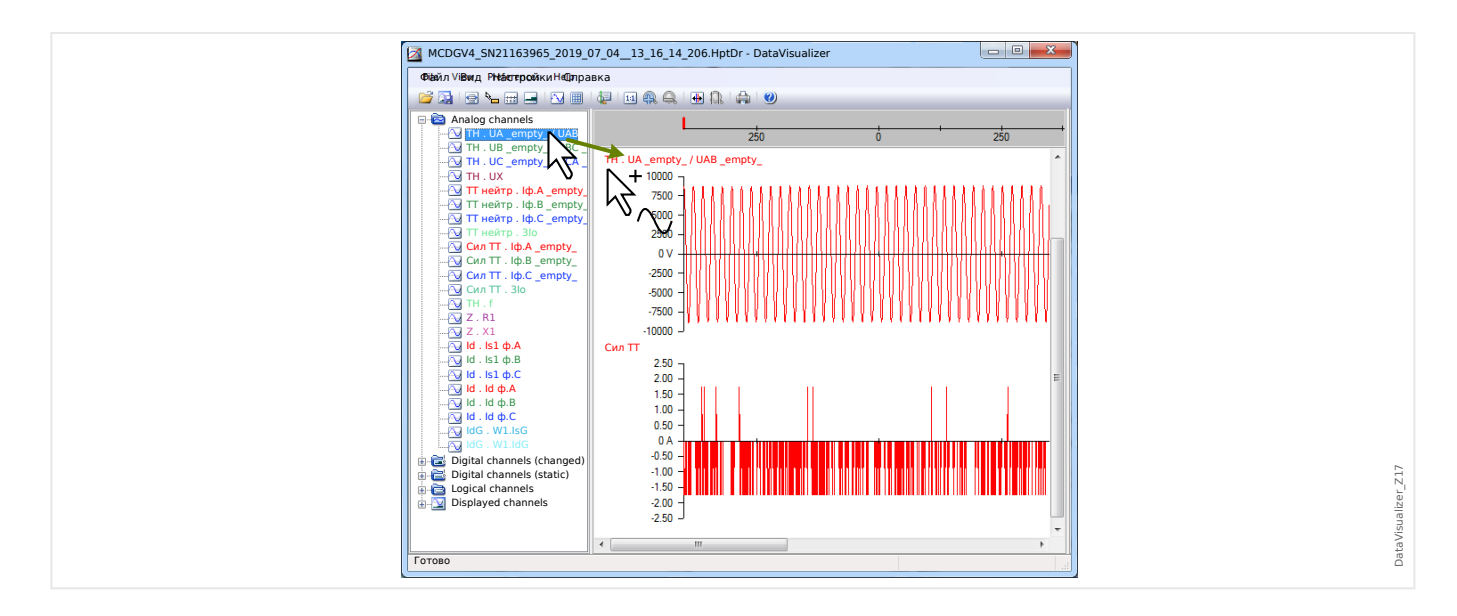

#### **Удаление каналов с панели управления**

Если необходимо удалить каналы, чтобы они не отображались, выберите канал для удаления в структуре дерева (отображаемые каналы), щелкнув на нем правой кнопкой мыши (можно выбрать сразу несколько кривых, если удерживать нажатой клавишу «CTRL»).

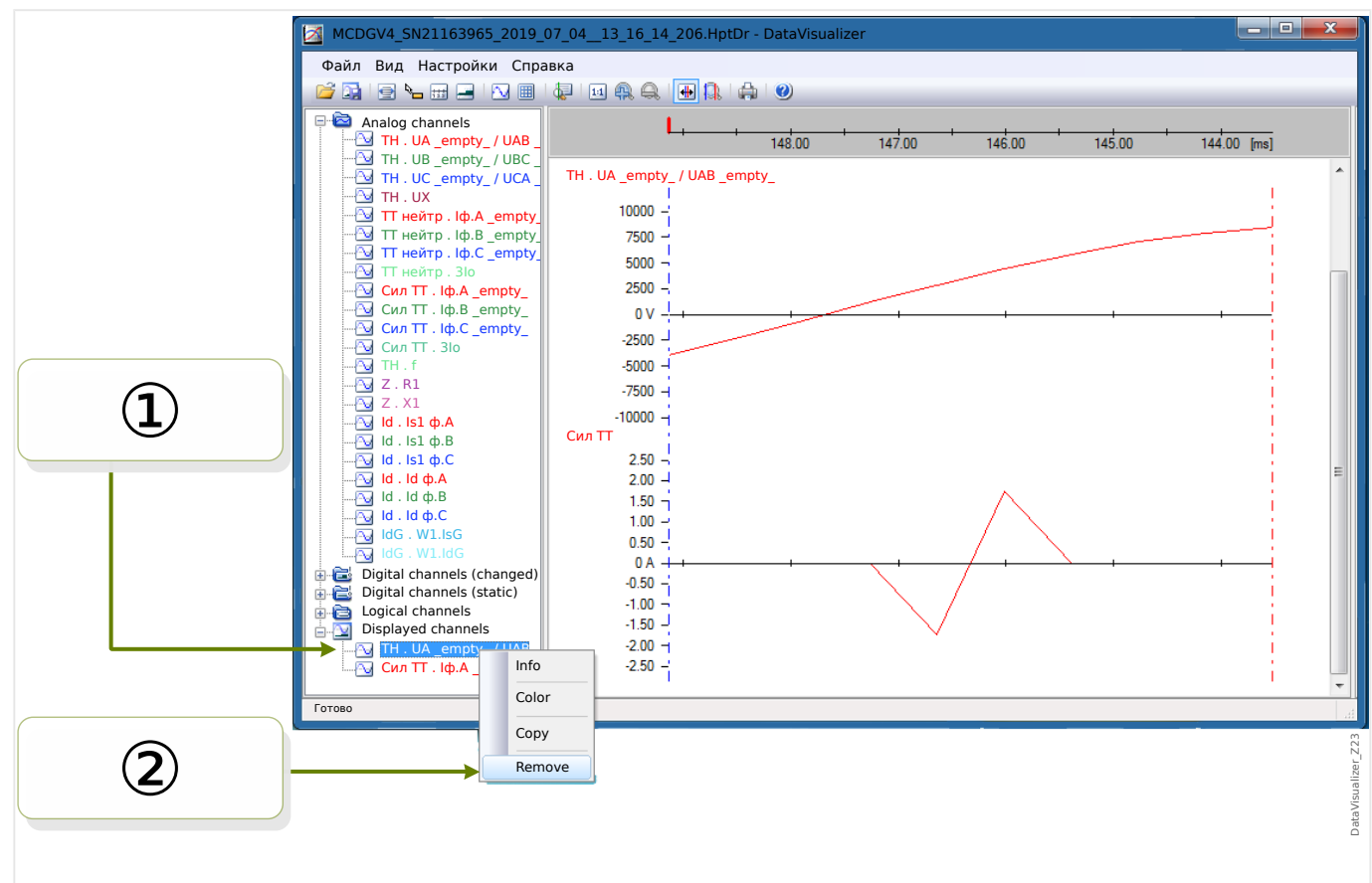

Затем нажмите клавишу «Delete».

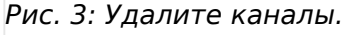

Каналы можно также удалять с помощью следующей процедуры:

<span id="page-19-0"></span>① Сначала выберите каналы, нажав левую кнопку мыши (можно выбрать сразу нескольких каналов, нажав и удерживая клавиши «CTRL» и «Shift»).

② Затем щелкните правой кнопкой мыши на одном из выбранных каналов и в контекстном меню выберите параметр «Удалить».

В контекстном меню родительской ветви в структуре дерева можно также выбрать параметр «Удалить все» или «Удалить группу». При выборе этих параметров удаляются сразу все подчиненные каналы.

#### **Автоматическое отображение каналов**

Можно включить параметр автоматического отображения определенных каналов после открытия нового файла (см. [Настройки / Изменить] > Отображать > Автоматически отображать аналоговые и цифровые каналы в соответствии с фильтрами, [╚═▷ «3 Меню Настройки»](#page-13-0)).

Каналы для добавления определяются фильтрами, заданными в отдельном диалоговом окне. Для аналоговых каналов и измененных цифровых каналов используются отдельные фильтры (см. [Настройки / Изменить] > Отображать > «Изменить фильтры»).

Можно выбрать набор фильтров по умолчанию или набор фильтров, определяемый пользователем.

Примечание. Если для недавно открытого файла имеется файл моментального снимка, (см. [Настройки / Изменить] > Фиксированный вид), то при отображении канала используется сохраненный вид этого файла моментального снимка. В этом случае автоматическое отображение каналов игнорируется.

Определение фильтров. Определение фильтров состоит из нескольких имен каналов, каждое из которых введено на отдельной строке в текстовом поле диалогового окна. Имя, введенное на строке, послужит для создания новой схемы. (Исключение: символ запятой — см. раздел «Аналоговые каналы» ниже.) Механизм соответствия учитывает регистр, а также символы пробела. В определениях фильтров также используются символы подстановки, позволяющие сопоставлять несколько имен каналов, предназначенных для добавления. В определении фильтра символ звездочки «\*» представляет любое число символов (см. примеры ниже).

Аналоговые каналы. Обычно каналы, сопоставленные фильтром, добавляются один под другим. Если каналы аналоговые, можно отобразить несколько каналов, наложенных друг на друга в одном графике. Для этого необходимо использовать символ «,» (запятая). Если в одной строке отображаются несколько фильтров каналов, отделяемых друг от друга запятыми, то все совпадающие каналы будут отображаться в одном графике. Но если некоторые из этих каналов необходимо перенести в новый график (ниже предыдущего), в определении фильтра их необходимо разместить в новой строке (см. пример 3 ниже).

Цифровые каналы. Если каналы цифровые, невозможно отобразить несколько каналов, наложенных друг на друга в одном графике. Поэтому все цифровые каналы всегда добавляются один под другим, независимо от того, какой символ (запятая или «новая строка») используется для разделения определений фильтра.

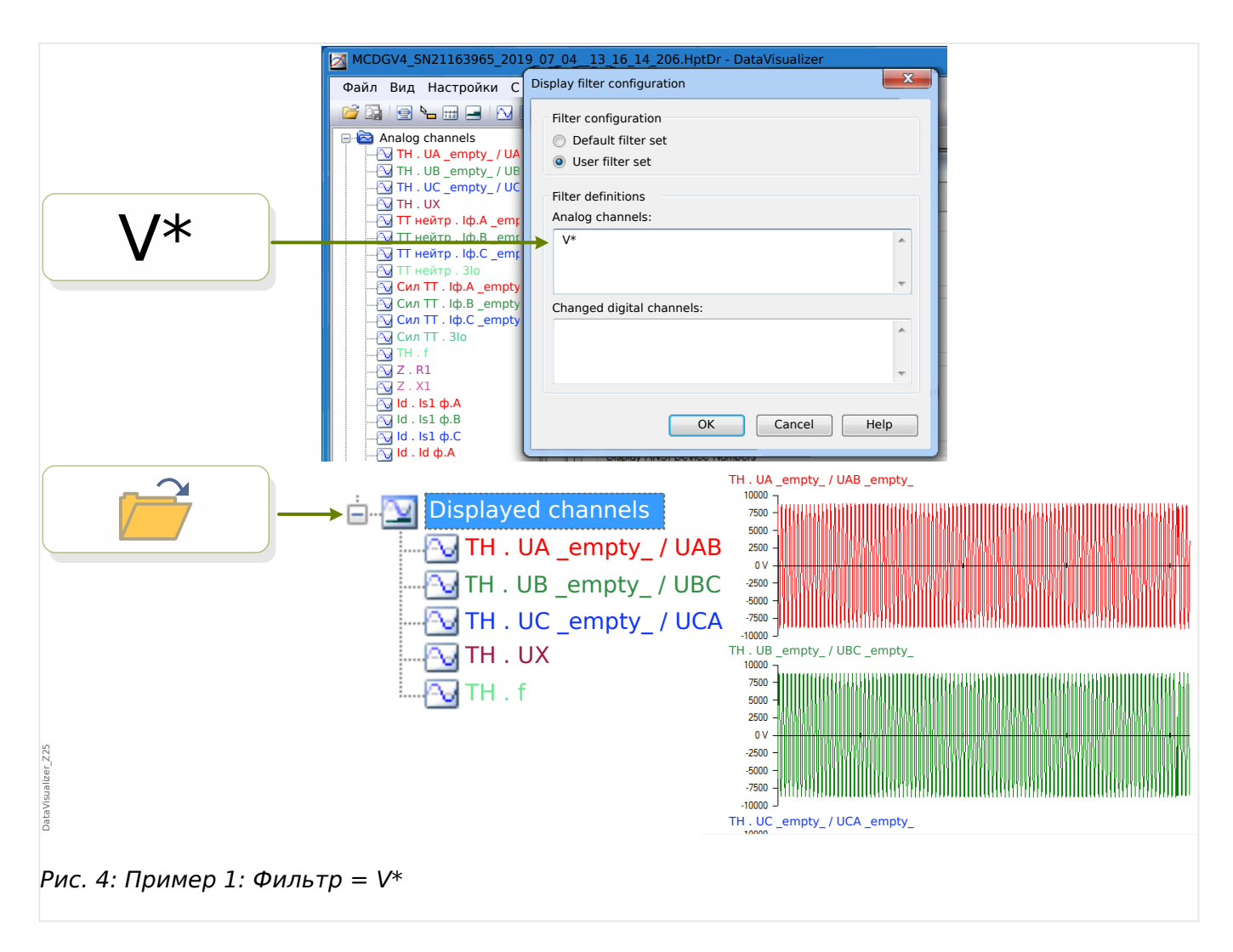

Пример 1: Фильтр = V\* — при повторном открытии файла отображаются совпадающие каналы (каждый отдельно, один график под другим).

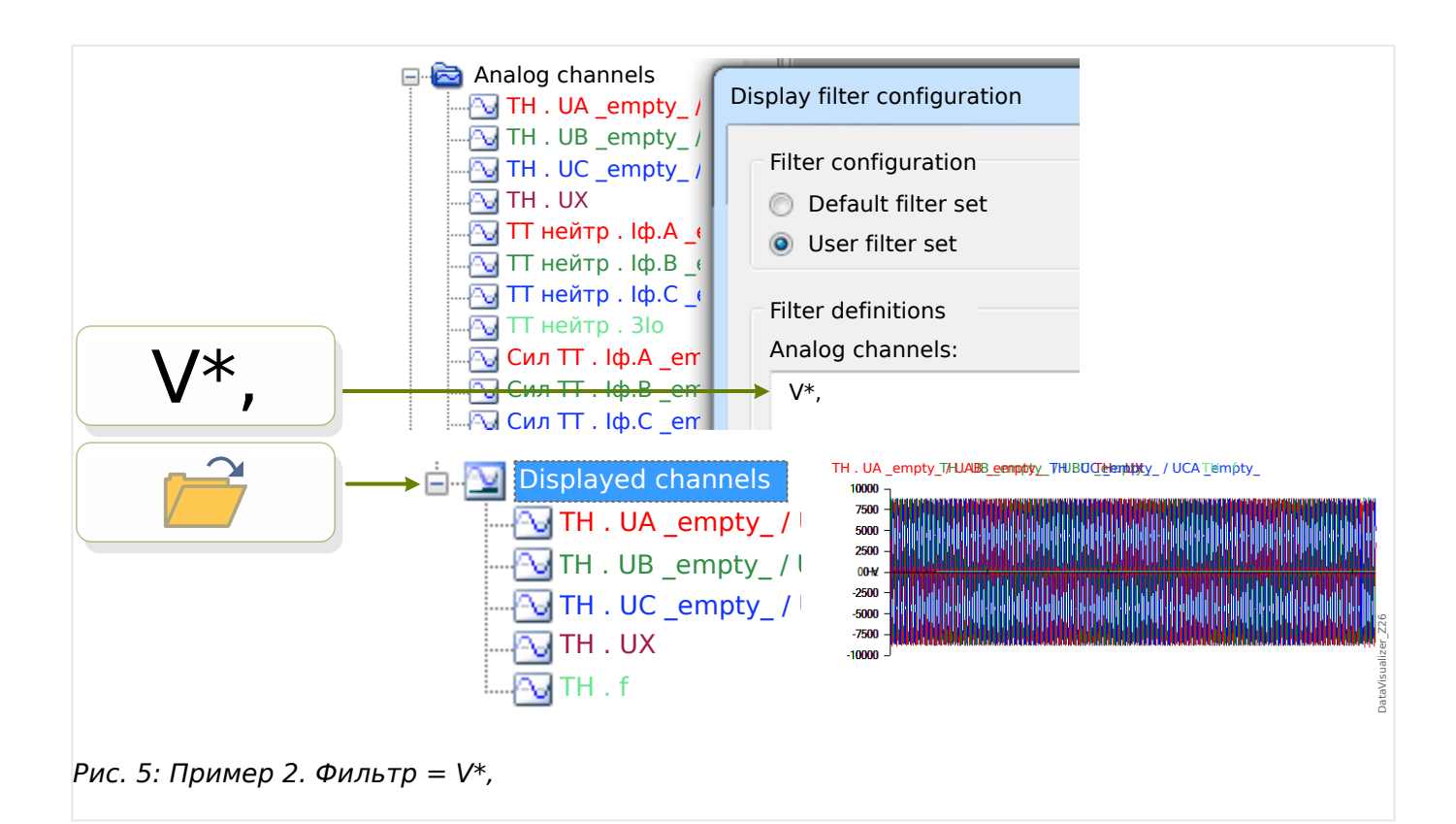

Пример 2. Фильтр =  $V^*$ , — при повторном открытии файла отображаются совпадающие каналы (все в одном графике).

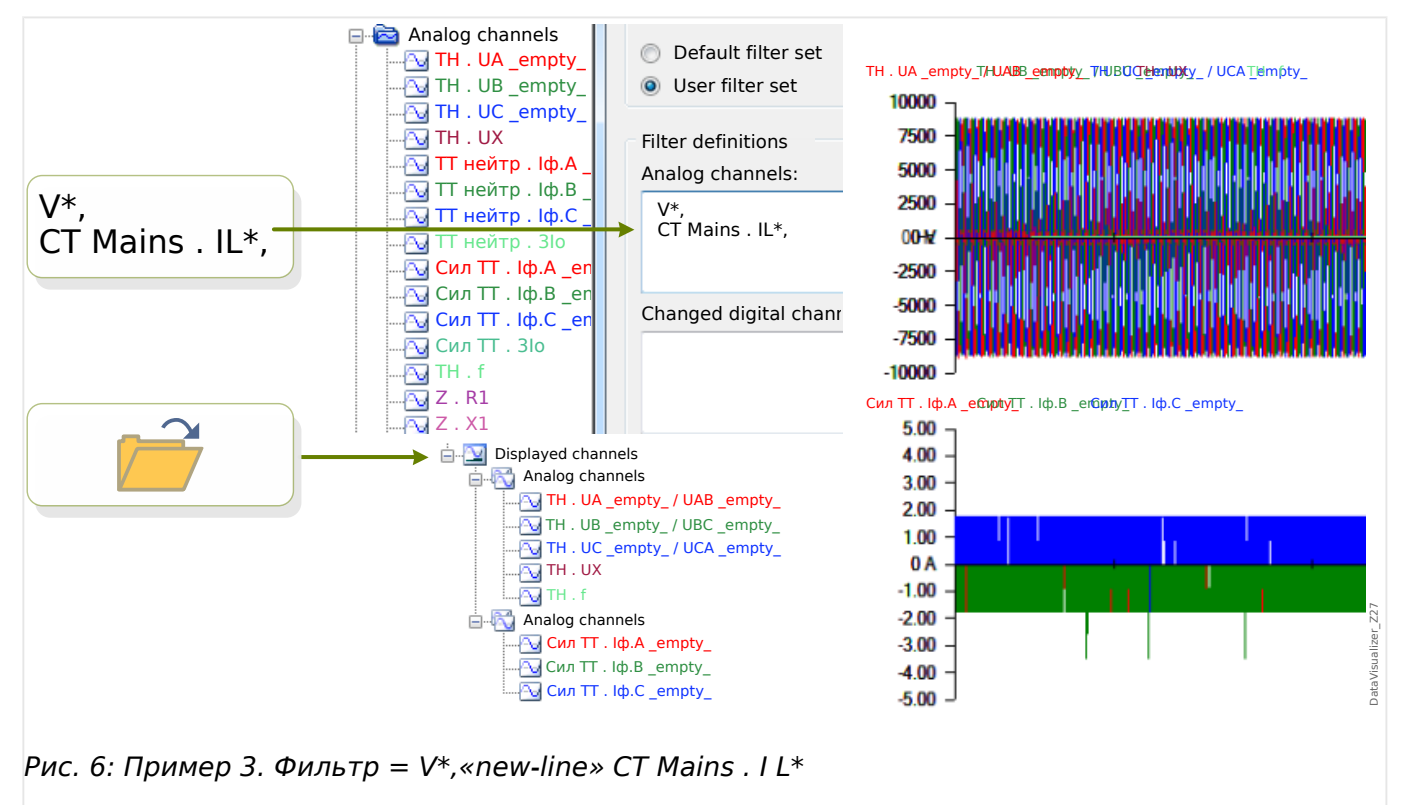

Пример 3. Фильтр =  $V^*$ , «new-line» СТ Mains . I L<sup>\*</sup> — при повторном открытии файла отображаются совпадающие каналы; кривые напряжения объединены в одном графике, а кривые тока объединены во втором графике, который расположен под графиком напряжения.

#### <span id="page-22-0"></span>5 Отображение каналов и измеренных значений

#### Отображение информации о каналах

Щелкните на необходимом канале в панели со структурой дерева.

При выборе пункта «Информация» откроется список в формате таблицы, включающий все измеренные значения.

#### Изменение цвета отображаемого канала

Щелкните на необходимом канале в панели со структурой дерева.

При выборе пункта «Цвет» откроется палитра, в которой можно выбрать цвет для отображаемой кривой.

#### **Увеличение**

Можно увеличить размер отображаемых кривых, чтобы было видно больше деталей.

Во-первых, имеются кнопки [11] и [12] (см.  $\Box$ ) «3 Панель кнопок»), которые увеличивают (или уменьшают, соответственно) все кривые по горизонтали и вертикали на некоторый фиксированный коэффициент увеличения. Кнопка [10] сбрасывает это увеличение до исходного размера.

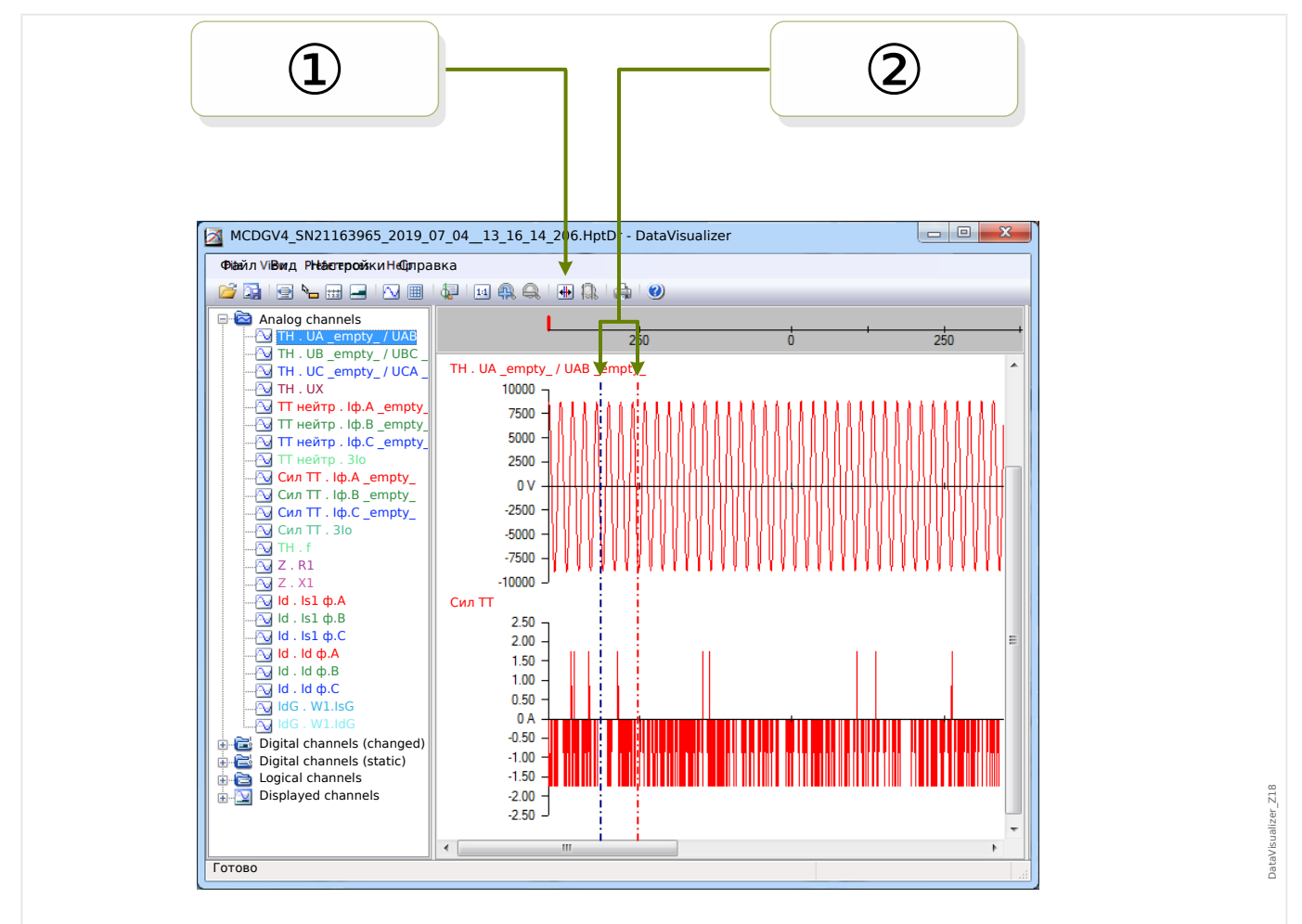

Рис. 7: Растягивание оси времени, шаги 1 и 2.

Имеется также еще одна полезная функция, позволяющая увеличивать разрешение оси времени:

13] (см.  $\Box$ ) Сначала выберите кнопку «Две линии курсора» [13] (см.  $\Box$ ) «3 Панель кнопок»).

© Переместите ползунок времени с помощью мыши, чтобы скорректировать левую и правую границу области, которую необходимо отобразить.

3 Наконец, нажмите кнопку «Растянуть ось времени» [14], чтобы увеличить эту область.

4) Два ползунка времени переместятся в крайнее левое и крайнее правое положение, соответственно.

Таким образом можно, например, увеличить небольшой интервал времени до максимально возможного разрешения и найти временную точку, в которой кривая пересекает ось времени.

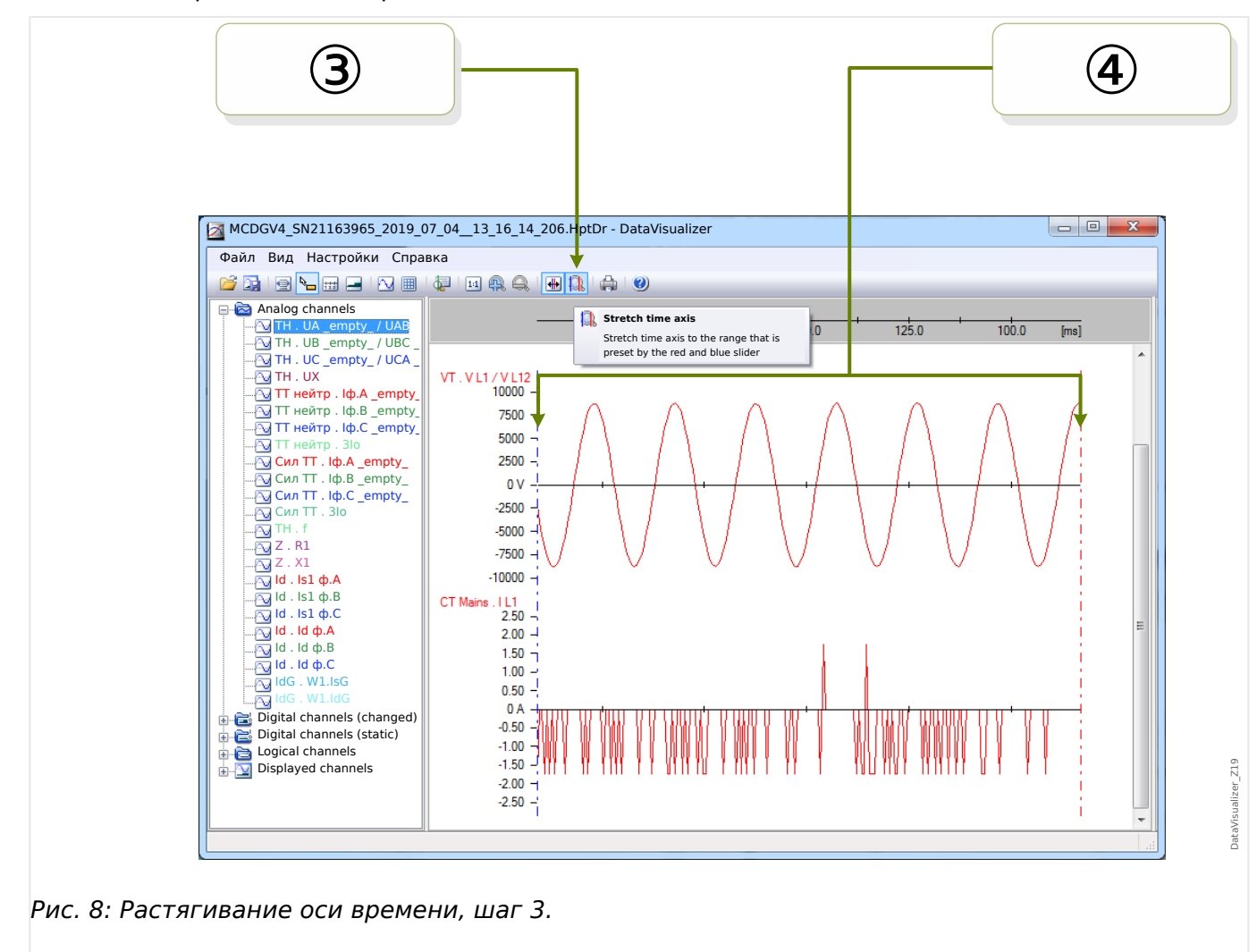

<span id="page-24-0"></span>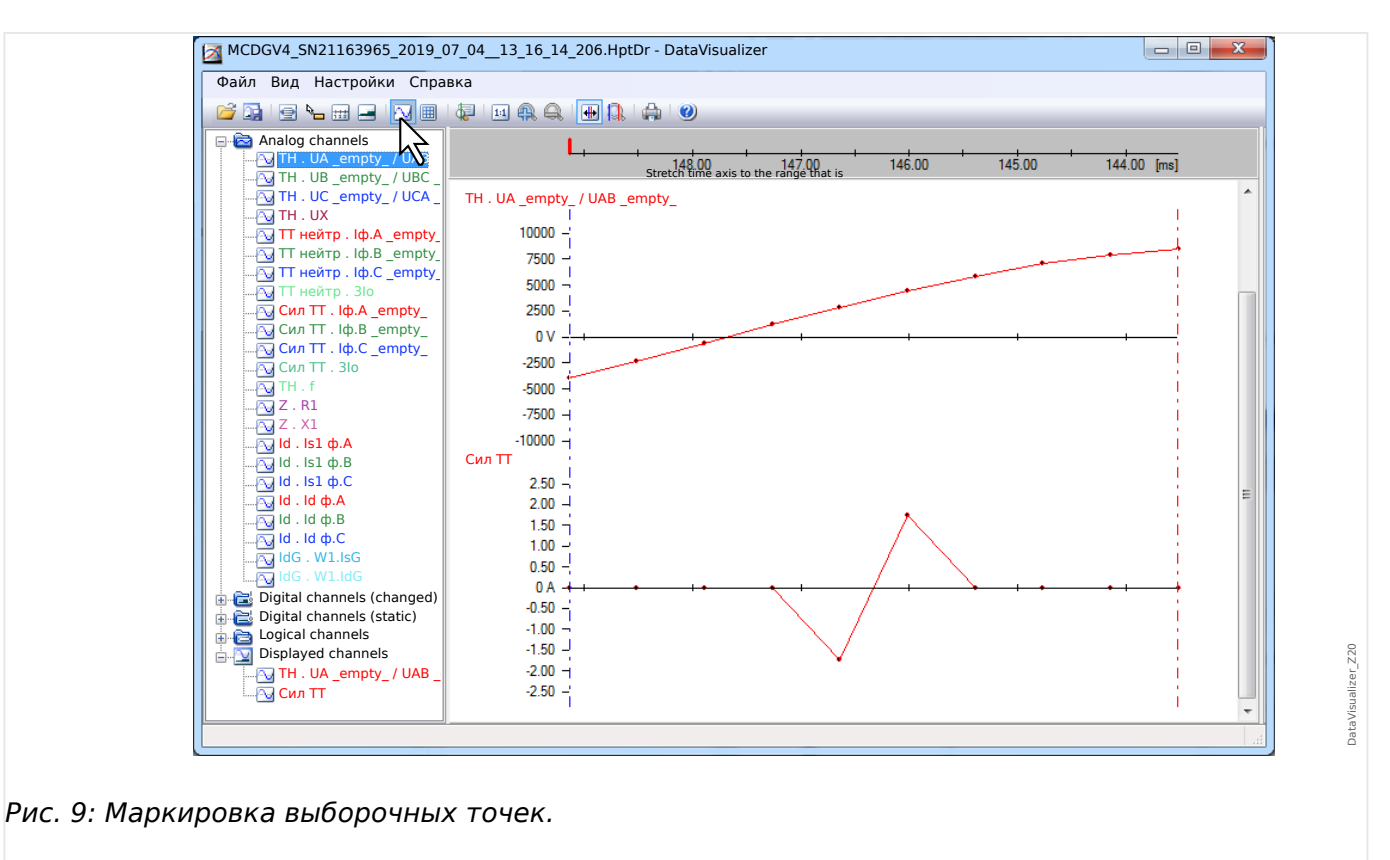

### **Отображение выборочных данных**

Кнопка «Маркировка выборочных точек» [7] переключает видимость выборочных точек. Однако эти действия **не** позволяют изменять выборочные точки, а только управляют их видимостью.

### **Отображение измеренных данных**

Независимо от видимости выборочных точек, можно также активировать кнопку «Измеренные значения» [4]. После этого, если навести курсор мыши на одну из точек кривой, отобразятся выборочные данные.

<span id="page-25-0"></span>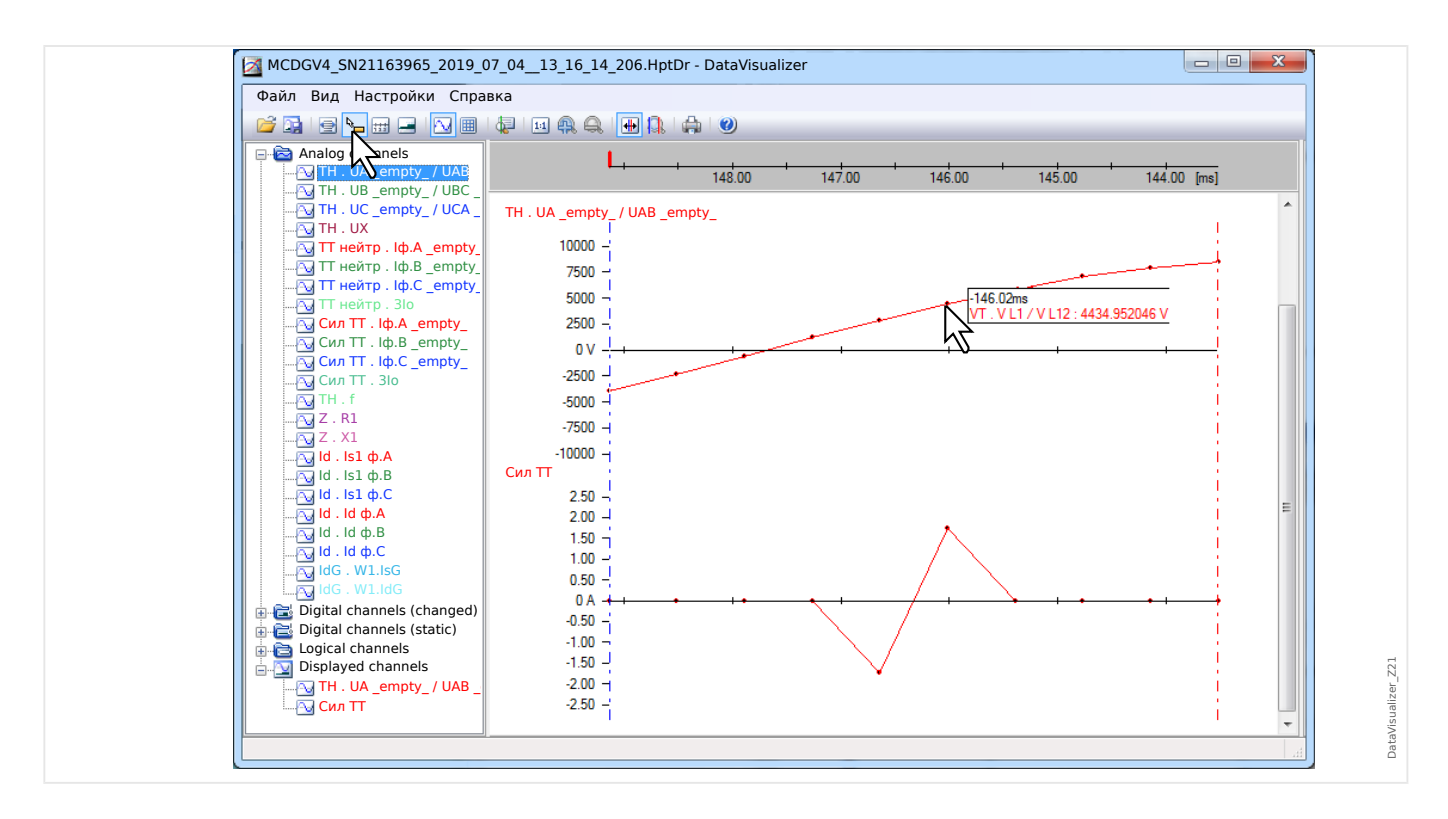

#### **Мгновенные значения**

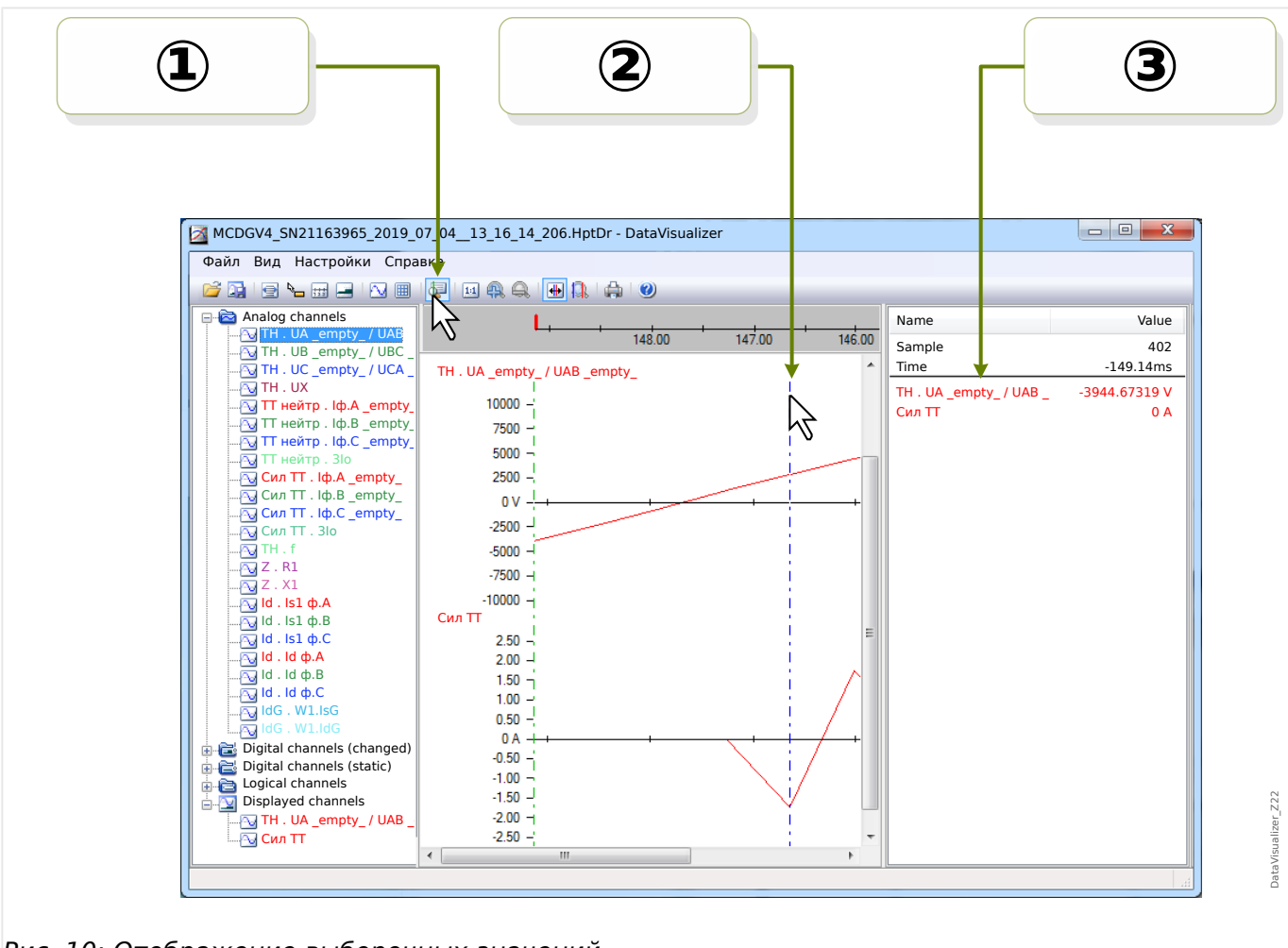

Рис. 10: Отображение выборочных значений.

① Можно использовать кнопку «Ползунок времени» [9] (см. [╚═▷ «3 Панель кнопок»\)](#page-10-0) для активации/деактивации режима моментальных значений/ползунка времени.

② Если этот режим активен, в панели управления отображается зеленая вертикальная линия.

③ Если эту линию переместить вдоль оси времени (при нажатой левой кнопке мыши), то все измеренные значения отобразятся в отдельном окне — в зависимости от текущего положения ползунка времени.

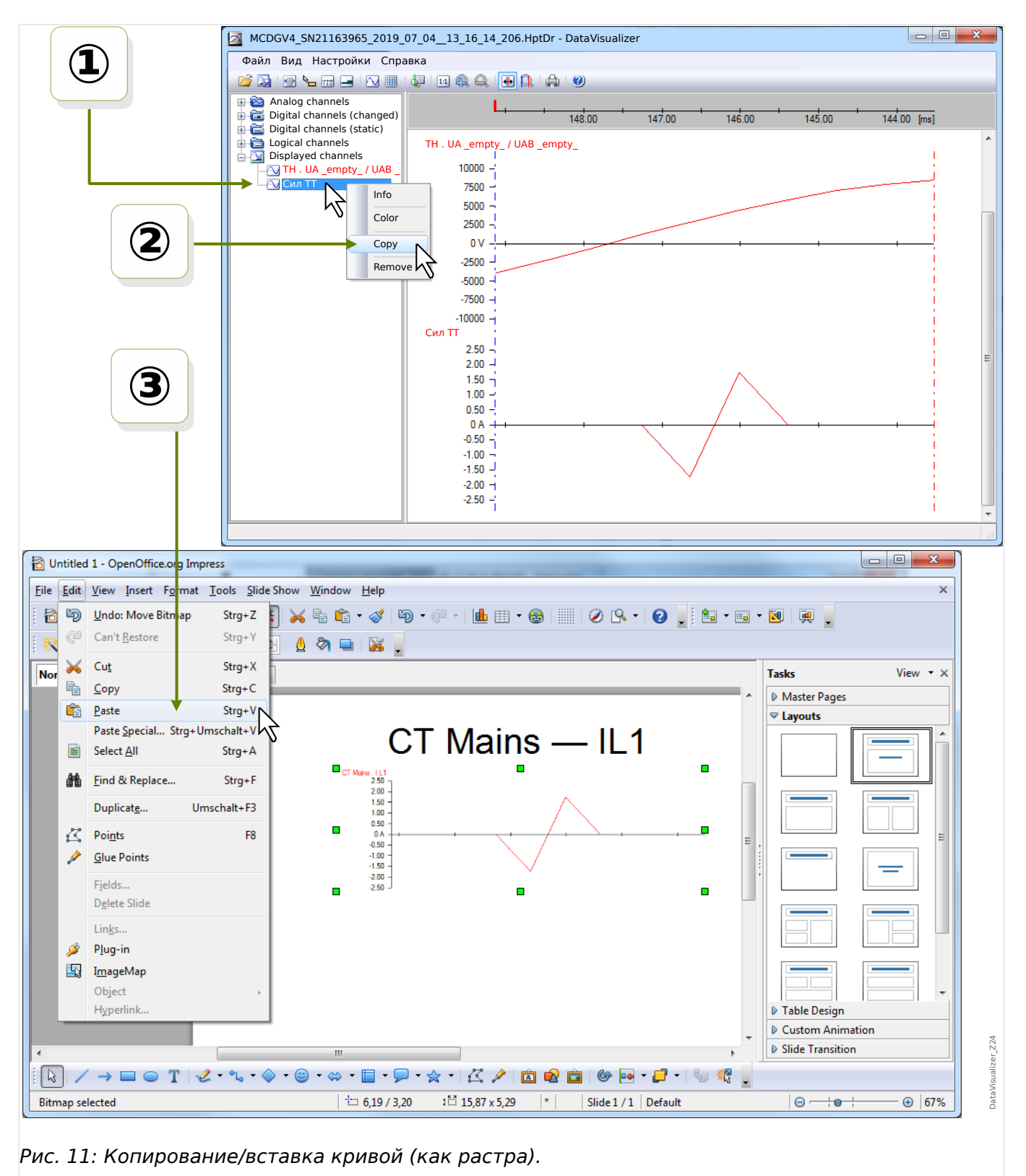

#### **Копирование и вставка каналов**

① Выберите и щелкните правой кнопкой мыши на необходимом канале в структуре дерева (категория «Отображаемые каналы»).

② Откроется контекстное меню, в котором имеется параметр «Копировать».

③ При выборе этого параметра кривые копируются в буфер обмена как изображения, поэтому их можно вставлять (обычно с помощью клавиш «Ctrl»+«v») в какой-либо документ.

**Мы ценим ваше мнение о содержании наших публикаций. Присылайте ваши предложения и замечания по адресу: kemp.doc@woodward.com К письму приложите номер руководства: DATVIS-5.0-RU-MAN**

**http://wwdmanuals.com/smart\_view**

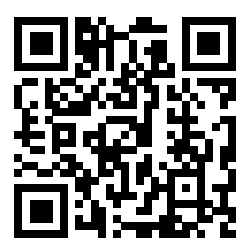

Компания Woodward Kempen GmbH сохраняет за собой право в любой момент вносить изменения в текст настоящего документа. Информация, предоставленная компанией Woodward Kempen GmbH, считается точной и надежной. Тем не менее компания Woodward Kempen GmbH не несет ответственности за ее достоверность, за исключением специально оговоренных случаев.

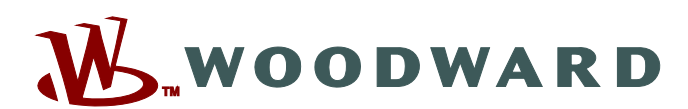

Woodward Kempen GmbH Postfach 10 07 55 (P.O.Box) ∙ D–47884 Kempen (Germany) Krefelder Weg 47 ∙ D–47906 Kempen (Germany) Телефон: : +49 (0) 21 52 145 1

**Интернет: — www.woodward.com**

**Отдел продаж** Факс: : +49 (0) 21 52 145 354 Телефон: : +49 (0) 21 52 145 331

Эл. почта: : SalesPGD\_EMEA@woodward.com

**Обслуживание** Факс: : +49 (0) 21 52 145 455 Телефон: : +49 (0) 21 52 145 600 Эл. почта: : SupportPGD\_Europe@woodward.com

Woodward has company-owned plants, subsidiaries, and branches, as well as authorized distributors and other authorized service and sales facilities throughout the world.

Complete address / phone / fax / email information for all locations is available on our website.